## **Exploring Data - Cars 1993** For the Teacher

### *Objectives:*

Using the **DCARS93** aplet, the student will explore relationships among the different data.

### *Functionality:*

When the student selects **START** , the **DCARS93 NOTE** will be displayed.

The data contained in each column is defined in the note as indicated. There are two more columns defined than can fit in this screen view. The extra page contains descriptive titles of manufacturer, model and size of cars.

The **VIEWS** provides several options for the student. The first choice, **Load Data**, must be selected to input the data into the columns. Most of the remaining options deal with adjusting the **PLOT** window once the student decides which columns to analyze.

Once the student has chosen **Load Data**, the calculator returns to the **NUMERIC** View. The **NUM** key provides access to the columns of data any time the student wishes to return to this view.

The student should then press **SYMB** view to define which columns of data will be analyzed. The student can press **PLOT** to look at a scatterplot.

Select the type of fit via the **DCARS 93 SYMBOLIC SETUP** view.

Recall that the **VIEWS** allows for changes to be made in the **PLOT** window. When the data are first graphed, Auto Scale might be the best choice. It will usually give the best window for the scatter plot.

Press **FIT** on the menu bar to draw the regression curve that was selected in **SYMB** .

**Note: The correlation coefficient is defined only for LINEAR fits. However, the value of RelErr gives an indication of fit for other models. The smaller the value of RelErr, the better the fit. On the HP38G the value of RelErr can be obtained by typing RELERR in the HOME view. On the HP39G/HP40G this value can also be found in the 2VAR STATS list.**

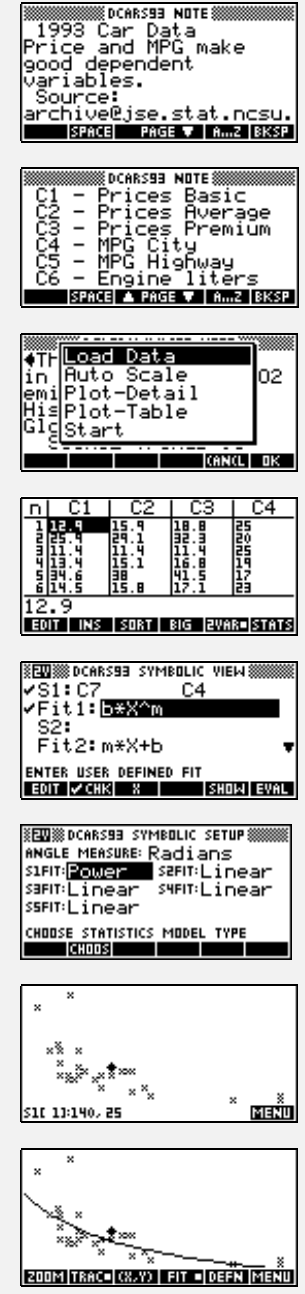

## **Exploring Data - Cars 1993 For the Teacher -- page 2**

※DEGI※※

**STO2** 

**SSSS HOME S** 

PREDY(120)<br>24.3581511175

**Plot-Detail** will allow the student to see the entire set of data plotted on the left side of the screen while viewing a more detailed area on the right side of the screen.

 **Plot-Table** will display the data plot with the data table.

**Note: In addition to the value of RelErr the student can use the RESIDUAL aplet to determine if the power fit is best.**

## *Additional Exploration:*

Students can go to the HOME screen. They can use the **MATH** menu and choose Stat-Two to select PREDX or PREDY once the regression curve has been found. For this data set, suppose the student wanted to predict the city MPG for a car with an Hp of 120.

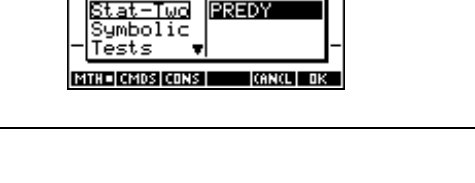

**MARK HALL AND STRAIGHT** Real APREDX

Programs associated with this aplet: .CARS.D, .CARS.SV

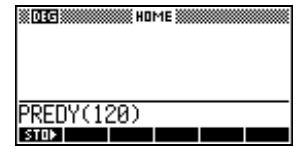

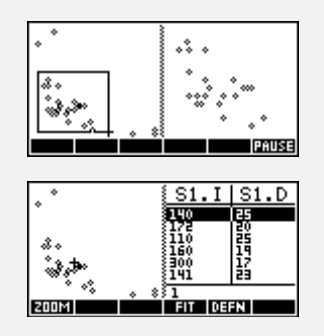

# **Exploring Data - Cars 1993 Supplement**

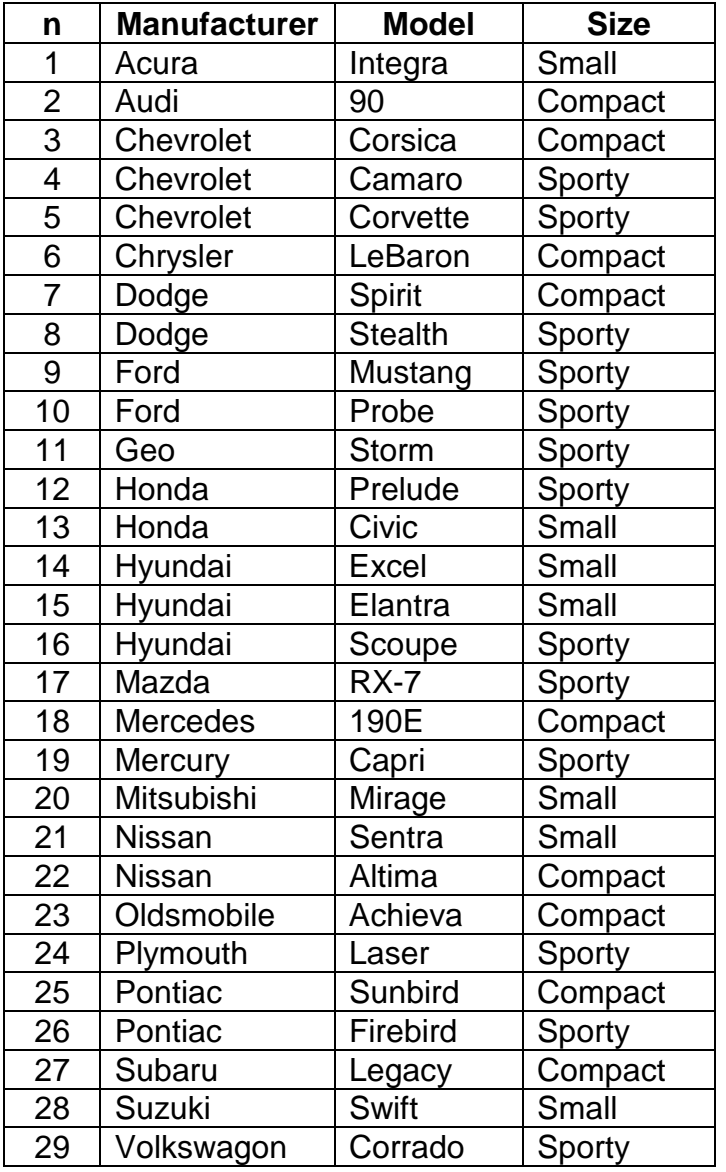

Data are contained in calculator aplet. Prices (\$1000) : C1, C2, C3 MPG: C4, C5 Engine (liters): C6 Hp: C7

Data source: archive@jse.stat.ncsu.edu